## Instrukcja jak założyć Profil Zaufany

Departament Informatyki Data publikacji: 23.03.2020 Data modyfikacji: 24.03.2020

- 1. Profil Zaufany to potwierdzony zestaw danych, które jednoznacznie identyfikują osobę w usługach elektronicznych udostępnianych przez urzędy. Te dane to imię (imiona), nazwisko, data urodzenia oraz numer PESEL. Profil Zaufany jest tak zabezpieczony, aby nikt – poza jego właścicielem – nie mógł go użyć.
- 2. Za pomocą Profilu Zaufanego można skutecznie **potwierdzić swoją tożsamość** w systemach teleinformatycznych administracji publicznej. Oprócz tego **podpisem potwierdzonym Profilem Zaufanym można opatrzyć wnioski wraz z załącznikami wnoszone w postaci elektronicznej** np. poprzez Praca.gov.pl do urzędów pracy oraz urzędów wojewódzkich.
- 3. Profil Zaufany zakładany jest **nieodpłatnie**.
- 4. Profil Zaufany **jest ważny przez 3 lata**. Przed upływem jego terminu ważności można samodzielnie przedłużyć jego ważność na kolejne 3 lata.
- 5. Profil Zaufany możemy założyć samodzielnie, bez wychodzenia z domu, za pomocą np. **internetowego konta bankowego, konta w systemie Envelo Poczty Polskiej, dowodu osobistego z warstwą elektroniczną lub kwalifikowanego podpisu elektronicznego.**
- 6. Profil Zaufany możemy również założyć przez Internet i potwierdzić go w trakcie **wizyty w Punkcie Potwierdzającym,** których wykaz znajduje się na stronie [https://pz.gov.pl/pz/confirmationPointAddressesList.](https://pz.gov.pl/pz/confirmationPointAddressesList)
- 7. Aby samodzielnie założyć Profil Zaufany za pomocą internetowego konta bankowego wchodzimy na stronę https://pz.gov.pl/pz/ i wybieramy funkcję **Zarejestruj się**.

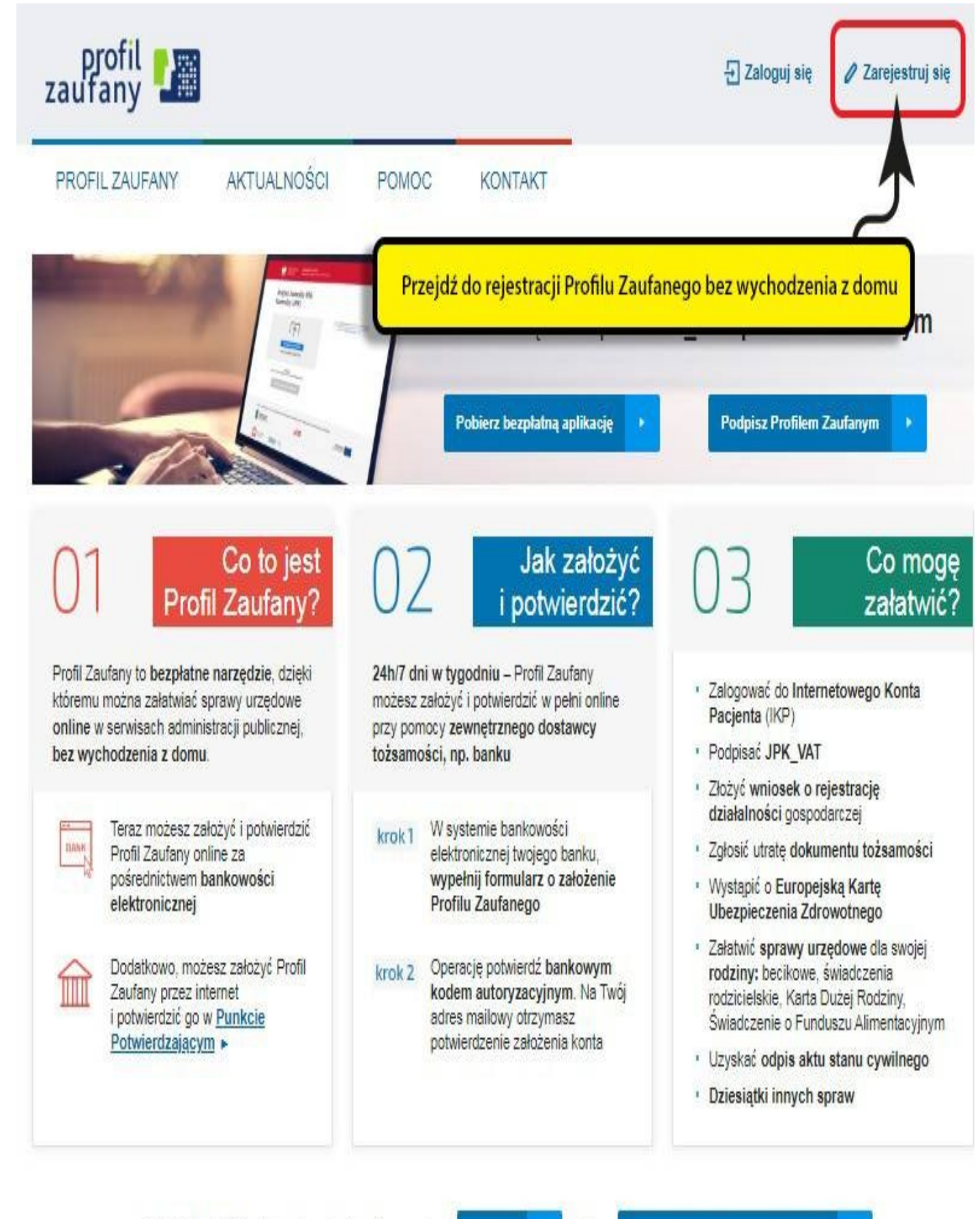

Załóż Profil Zaufany i potwierdź

**ONLINE** 

lub

W PUNKCIE POTWIERDZAJĄCYM

8. Wybieramy sposób uzyskania Profilu Zaufanego - **Banki i inni dostawcy**.

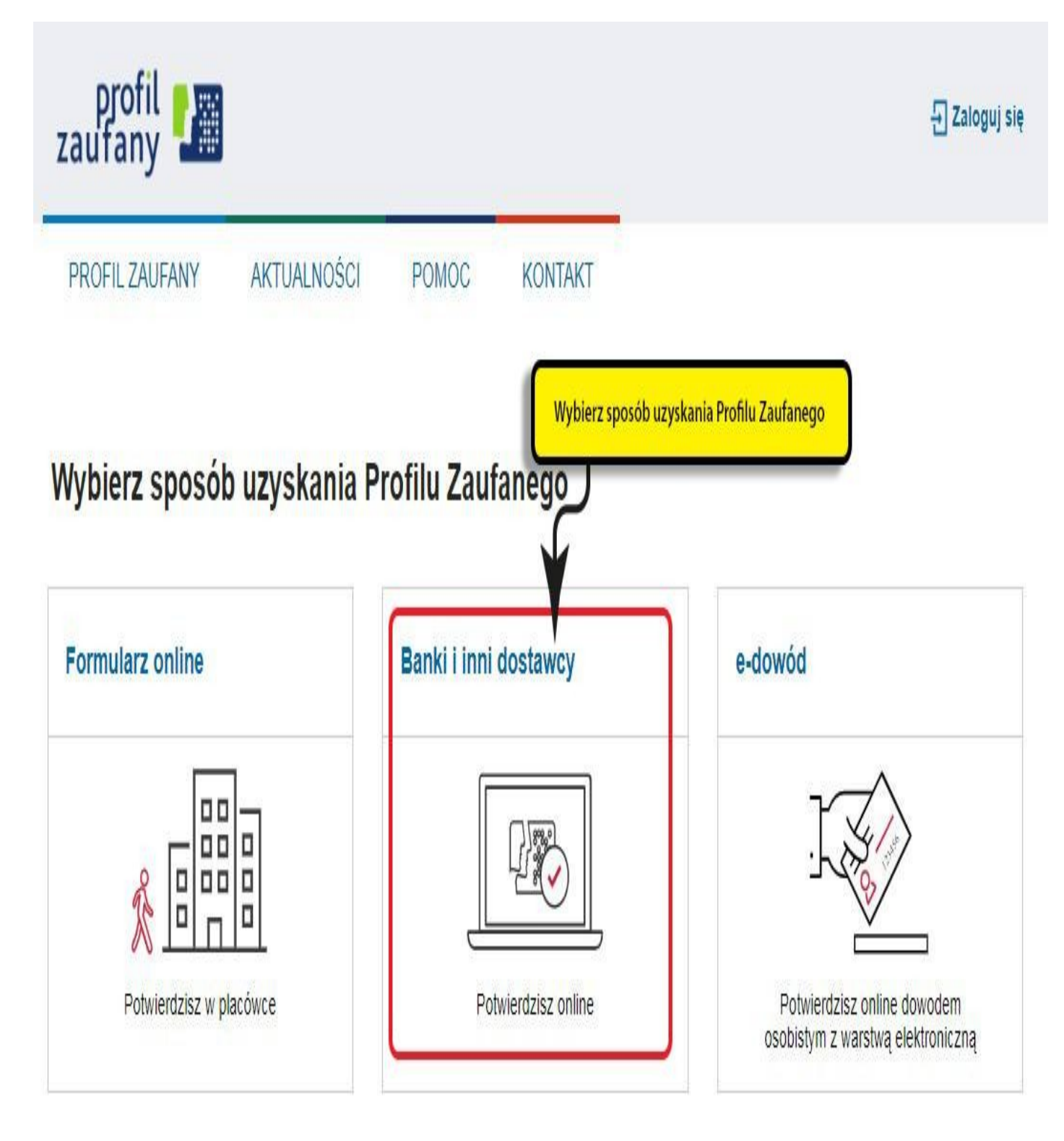

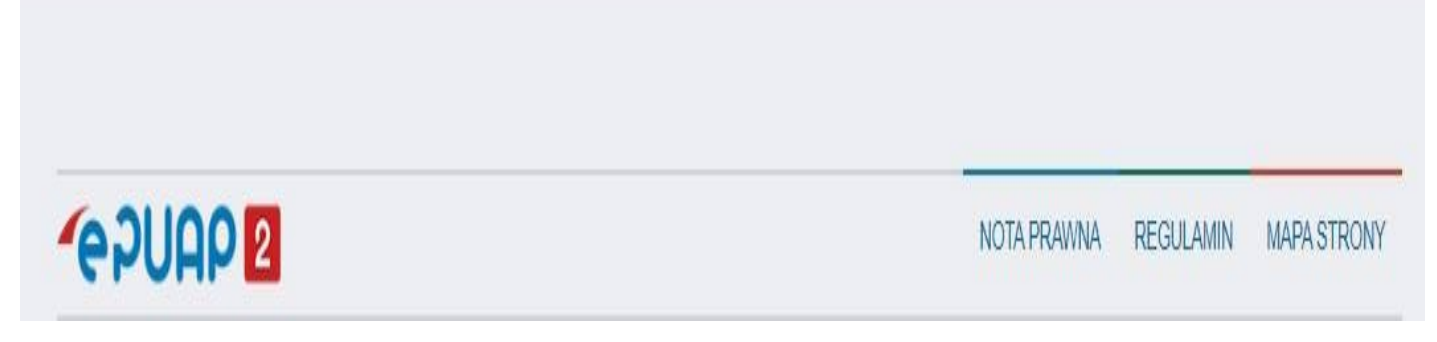

9. Wskazujemy swojego dostawcę tożsamości np. bank, w którym posiadamy konto internetowe.

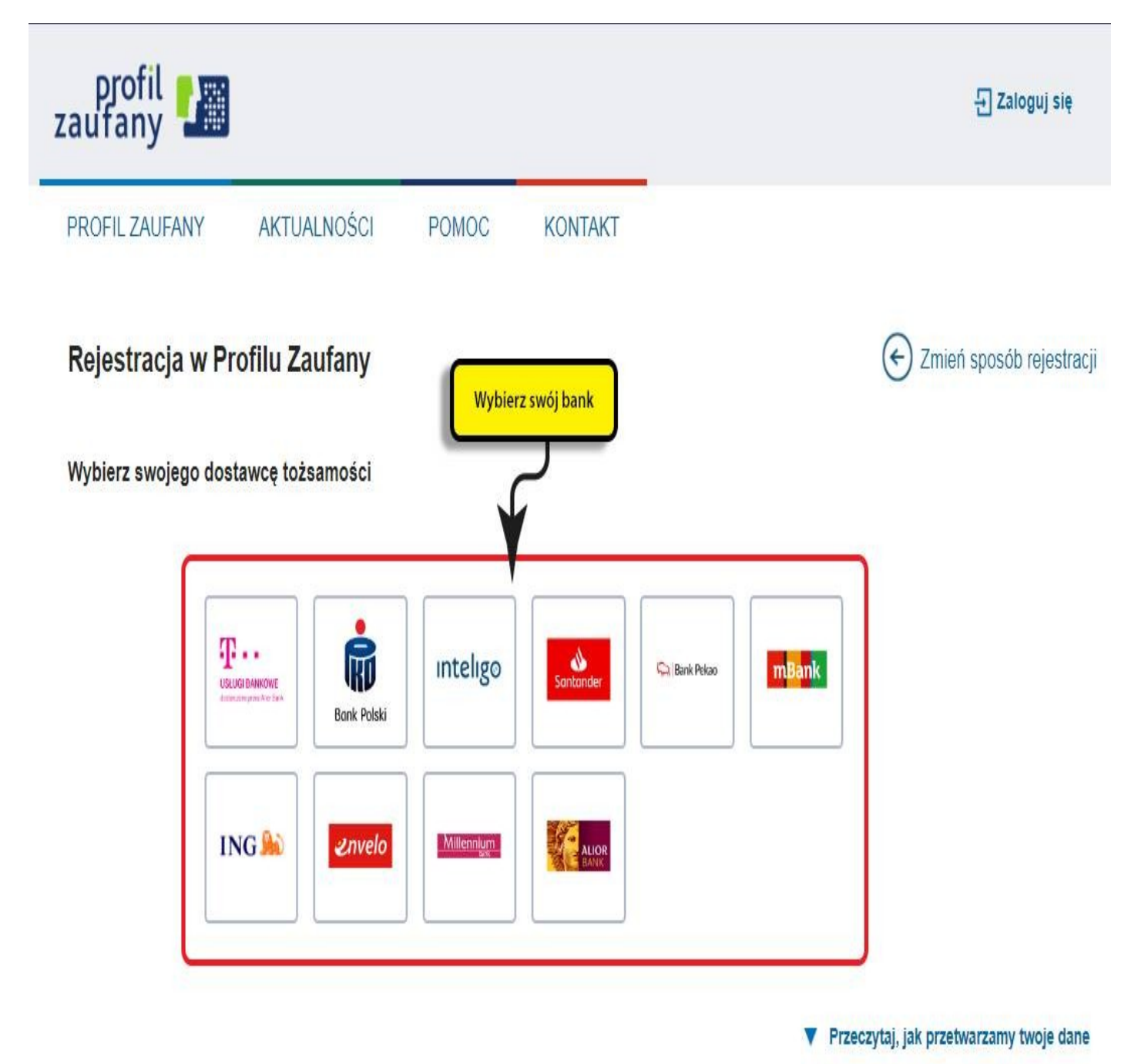

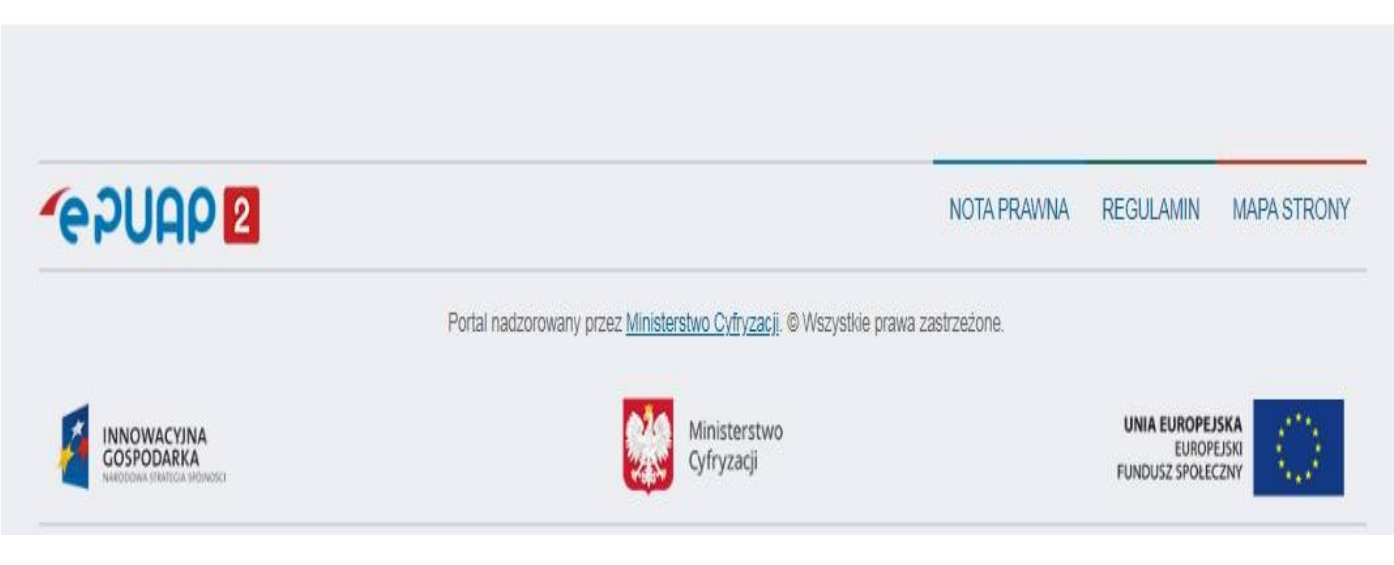

- 10.Dalsze kroki uzależnione są od funkcjonalności danego internetowego konta bankowego. Przykładowo wybierając mBANK, po prawnym logowaniu, należy: przejść do zakładki E-urząd, wybrać Zarejestruj Profil Zaufany, sprawdzić poprawność danych, zanotować identyfikator Profilu Zaufanego, zaakceptować i zatwierdzić rejestrację.
- 11.Poprawność rejestracji Profilu Zaufanego sprawdzamy wchodząc ponownie na stronę<https://pz.gov.pl/pz/>i wybierając **Zaloguj się**.
- 12.Więcej informacji dotyczących zakładania Profilu Zaufanego można znaleźć na stronach: [Załóż Profil Zaufany](https://www.gov.pl/web/gov/zaloz-profil-zaufany) i [Profil Zaufany.](https://www.gov.pl/web/cyfryzacja/profil-zaufany-ego-)

Załączniki

[Instrukcja jak założyć Profil Zaufany.pdf \(pdf, 384 KB\)](https://sokolowpodlaski.praca.gov.pl/documents/10240/11841826/Instrukcja%20jak%20za%C5%82o%C5%BCy%C4%87%20Profil%20Zaufany.pdf/8d8c2a5d-a62a-4428-9d64-61c3e9917934?t=1585067115066)